## Προσθήκη Shared Mailbox στο Outlook Online

Εφόσον έχετε συνδεθεί με τον ιδρυματικό λογαριασμό σας στο [https://outlook.office365.com,](https://outlook.office365.com/) ενδέχεται να μην εμφανίζονται τα Shared Mailboxes στους φακέλους σας. Η προσθήκη ενός Shared Mailbox στους φακέλους σας γίνεται χειροκίνητα με την παρακάτω διαδικασία.

1. Μεταβείτε στο [https://outlook.office365.com](https://outlook.office365.com/) και συνδεθείτε με τον ιδρυματικό σας λογαριασμό. Θα πρέπει να βλέπετε μία παρόμοια σελίδα με την παρακάτω.

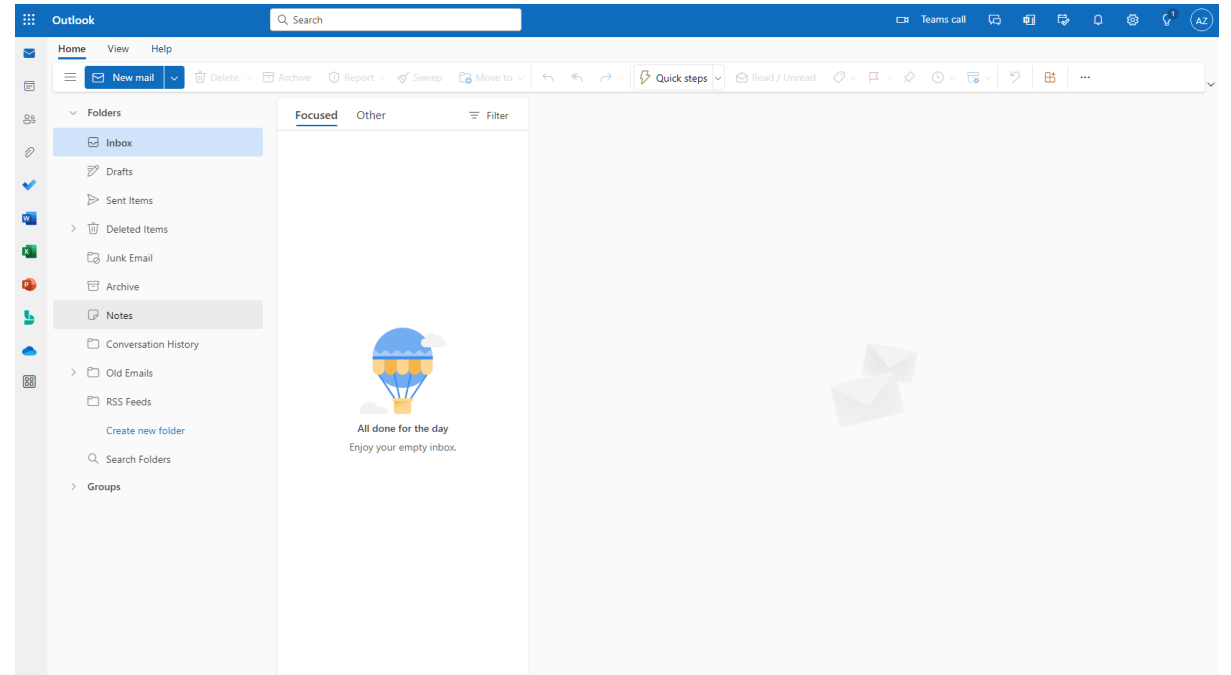

2. Κάντε δεξί κλικ στο πλαίσιο "Folders" στο πάνω αριστερά μέρος της σελίδας, κι επιλέξτε "Add shared folder or mailbox".

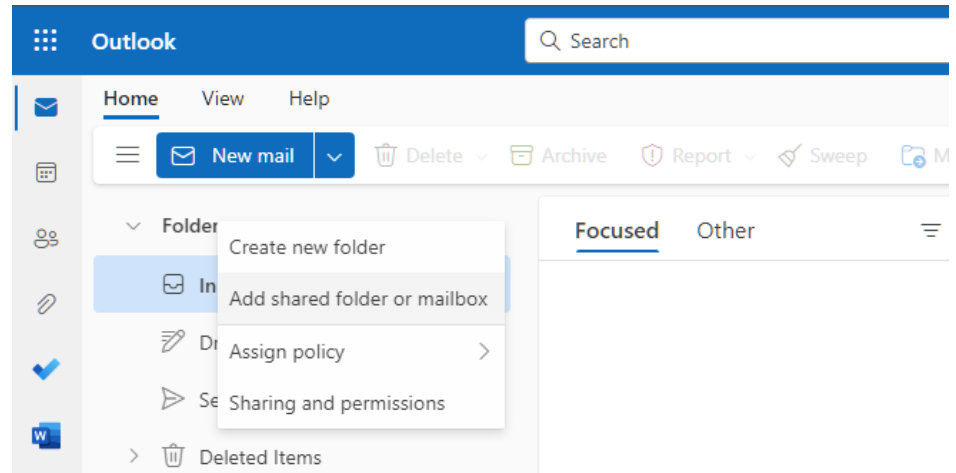

3. Στο παράθυρο που θα σας εμφανιστεί εισάγετε τη διεύθυνση του Shared Mailbox. Επιλέξτε τη διεύθυνση που επιθυμείτε από τα αποτελέσματα αναζήτησης κι έπειτα "Add".

## Add shared folder or mailbox  $\times$ Add shared folder or mailbox  $\times$ Enter the name or email address of a user who Enter the name or email address of a user who has shared folders with you. has shared folders with you. noc@ionio.gr Ionian University NOC IN  $\times$ noc@ionio.gr **Ionian University NOC** IN noc@ionio.gr Add Cancel Q Search Directory

4. Εφόσον όλα έχουν πάει καλά, θα πρέπει πλέον στους φακέλους σας να εμφανίζεται το Shared Mailbox που μόλις προσθέσατε. Μπορείτε να επαναλάβετε την ίδια διαδικασία για όσα άλλα Shared Mailboxes επιθυμείτε.

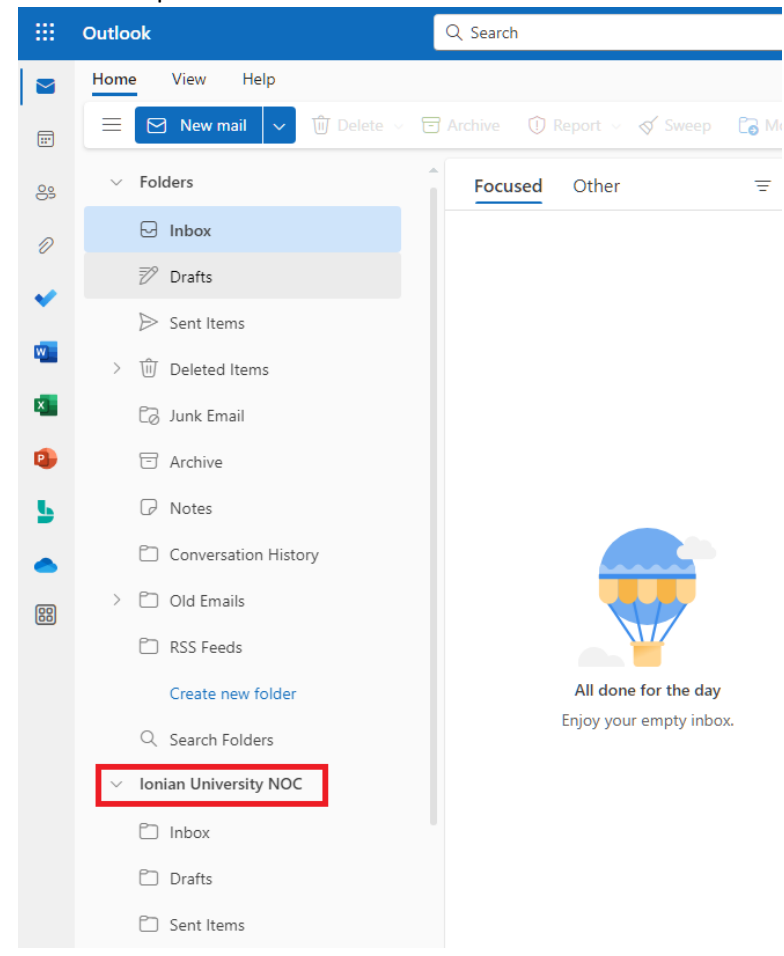